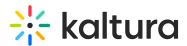

# Upload and manage captions in Brightspace

Last Modified on 06/13/2025 5:54 pm IDT

A This article is designated for faculty members.

## About

You can upload caption files for any media you own or have editing privileges for. Supported file types include SRT, DFXP, and VTT. You can also add multiple caption files to an entry, such as subtitles in different languages, and label each one accordingly.

For media without captions, check out our article Order captions to learn how to generate them.

## Access the captions tab

1. Access the edit media page for the desired media.

< Back to Media Page

Kaltura Training Services Overview

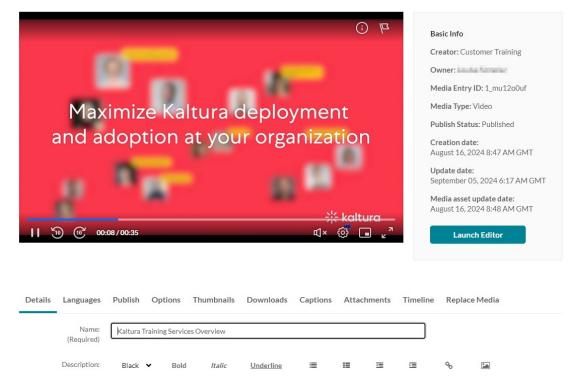

2. On the **Edit media** page, click the **Captions** tab.

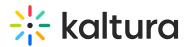

|         | 10) (10 <sup>°</sup> 00: | :29 / 00:35        |                 |             |                  | ÷;<br>⊄× | <del>ka</del> ltur<br>ල් 🗖 | a<br>a |          | igust 10       | set update date<br>6, 2024 8:48 A!<br>unch Editor |  |
|---------|--------------------------|--------------------|-----------------|-------------|------------------|----------|----------------------------|--------|----------|----------------|---------------------------------------------------|--|
| Details | Languages                | Publish            | Options         | Thumbnails  | Downloads        | Captions | Attachn                    | nents  | Timeline | Repl           | lace Media                                        |  |
|         | Name:<br>(Required)      | Kaltura T          | Fraining Servic | es Overview |                  |          |                            |        |          |                |                                                   |  |
|         | Description:             | Black<br>Descripti |                 | Italic      | <u>Underline</u> | i        |                            | Ē      |          | G <sub>O</sub> | *4                                                |  |
|         |                          |                    |                 |             |                  |          |                            |        |          |                |                                                   |  |

The captions tab displays.

## Upload a captions file

1. Click Upload captions file

|         |           |         |         |                                         |               |          | 1           |          |                      |
|---------|-----------|---------|---------|-----------------------------------------|---------------|----------|-------------|----------|----------------------|
| Details | Languages | Publish | Options | Thumbnails                              | Downloads     | Captions | Attachments | Timeline | Replace Media        |
|         |           |         | No Cap  | tions have be                           | en added to m | edia     |             |          | Upload captions file |
|         |           |         |         | uploading a captic<br>P, VTT formats au |               |          |             |          |                      |

## The **Upload a captions file** window displays.

| Upload a captic | ons file                |                  |   |             |
|-----------------|-------------------------|------------------|---|-------------|
|                 | Select a file:          | Browse           |   |             |
|                 | Language<br>Label       | Select Language  | Ŧ |             |
|                 | (text that appears in c | aption selector) |   |             |
|                 |                         |                  |   | Cancel Save |

2. Click Browse.

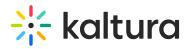

| Upload | Upload a captions file    |                 |   |        |      |  |  |
|--------|---------------------------|-----------------|---|--------|------|--|--|
|        | Select a file:            | Browse          | - |        |      |  |  |
|        | Language                  | Select Language | ~ |        |      |  |  |
|        | Accuracy                  | 100%            | ~ |        |      |  |  |
|        | Label                     |                 |   |        |      |  |  |
|        | (text that appears in cap | tion selector)  |   |        |      |  |  |
|        |                           |                 |   | Cancel | Save |  |  |

3. Select the desired SRT, DFXP, or VTT caption file from your computer and click Open.

| File name: English.srt | ~ | Custom Files | ~      |
|------------------------|---|--------------|--------|
|                        | _ | Open         | Cancel |

A success message displays: Upload completed!

- 4. From the Language drop-down menu, select the desired language
- 5. In the **Label** field, type a label to display in the caption selector. (The caption selector displays caption options in the media player.)
- 6. Click **Save** to upload the file.

| Upload | a captions f               | ile                |     |             |
|--------|----------------------------|--------------------|-----|-------------|
|        |                            | Upload Complete    | ed! |             |
|        | Language                   | English (American) | ~   |             |
|        | Accuracy                   | 100%               | ~   |             |
|        | Label                      | English            |     |             |
|        | (text that appears in capt | ion selector)      |     |             |
|        |                            |                    |     | Cancel Save |

The file is added to a table under the Captions tab.

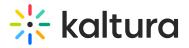

| 00:35/00:35       |                   |                     | ₫× ;; ∎ г            | Launch Editor          |
|-------------------|-------------------|---------------------|----------------------|------------------------|
| Details Languages | Publish Options T | humbnails Downloads | Captions Attachments | Timeline Replace Media |
|                   |                   |                     |                      | Upload captions f      |
| Language          | Label             | File type           | Accuracy             | Actions                |
|                   | English           | SRT                 | 100%                 | 🖋 🗴 🛓 🔛 Set as default |

To upload another file, click **Upload captions file** again and repeat the steps above.

## Set a default captions file

# If users upload their own caption files while others use REACH captioning, REACH captions are usually set as the <u>default</u>. Users who upload their own captions simply need to select the "Set as default" option after uploading.

To the far right of the desired caption file, click Set as default in the **Actions** column.

|                    |         |           |          |         | Upload captions file |
|--------------------|---------|-----------|----------|---------|----------------------|
| Language           | Label   | File type | Accuracy | Actions |                      |
| English (American) | English | SRT       | 100%     | 🥢 🗙 🛓 🔛 | Set as default       |

#### Once set as the default, a small 'Default' label appears in the Language column.

|                       |         |           |          | Upload captions file |
|-----------------------|---------|-----------|----------|----------------------|
| Language              | Label   | File type | Accuracy | Actions              |
| English<br>(American) | English | SRT       | 100%     | 1 × 2 1              |

## Delete a captions file

1. To the far right of the desired caption file, click the **X** in the **Actions** column.

|          |                  |           | Edit Captions | Upload cap | tions file | Create New Captions |
|----------|------------------|-----------|---------------|------------|------------|---------------------|
| Language | Label            | File type | Accuracy      | Actions    |            |                     |
| Basque   | English captions | SRT       | 100%          | v /        | ×.         | * D                 |

A confirmation message displays: Are you sure you want to delete this caption file?

Copyright © 2025 Kaltura Inc. All Rights Reserved. Designated trademarks and brands are the property of their respective owners. Use of this document constitutes acceptance of the Kaltura Terms of Use and Privacy Policy.

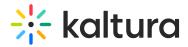

2. Click **Delete** to remove the caption file.

## Download a captions file

To the far right of the desired caption file, click the **download icon** in the **Actions** column.

|                       |         |           |          | Upload captions | file |
|-----------------------|---------|-----------|----------|-----------------|------|
| Language              | Label   | File type | Accuracy | Actions         |      |
| English<br>(American) | English | SRT       | 100%     | 1 × 2 🖸         |      |

The caption file downloads.

i Kaltura captions only outputs SRT or DFXP format, not VTT. However, if you manually upload a VTT, then that becomes downloadable for others.

## Edit a captions file

1. To the far right of the desired caption file, click the **pencil icon** in the **Actions** column.

|                       |         |           |          | Upload captions file |
|-----------------------|---------|-----------|----------|----------------------|
| Language              | Label   | File type | Accuracy | Actions              |
| English<br>(American) | English | SRT       | 100%     | ✓ × ± □              |

#### The Edit captions window displays.

| Edit cap | tions                      |                    |   |        |      |
|----------|----------------------------|--------------------|---|--------|------|
|          | Language                   | English (American) | ~ |        |      |
|          | Accuracy<br>Label          | 100%<br>English    | • |        |      |
|          | (text that appears in capt |                    |   |        |      |
|          |                            |                    |   | Cancel | Save |

2. Edit the captions file as desired and click **Save**.

## Don't show on player

Copyright © 2025 Kaltura Inc. All Rights Reserved. Designated trademarks and brands are the property of their respective owners. Use of this document constitutes acceptance of the Kaltura Terms of Use and Privacy Policy.

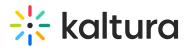

To the far right of the desired caption file, click the **player icon** in the **Actions** column. Once activated, the captions file won't be accessible through the CC button on the player.

|                       |         |           |          |         | Upload captions file |
|-----------------------|---------|-----------|----------|---------|----------------------|
| Language              | Label   | File type | Accuracy | Actions |                      |
| English<br>(American) | English | SRT       | 100%     | 1 × ± 🗉 |                      |